# **Manual SR|CloudXR**

# ODIMENCO

Date

25/11/2021

Version

V1

De Run 4281 5503 LM Veldhoven The Netherlands

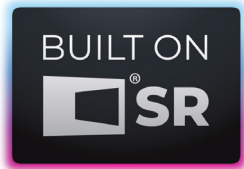

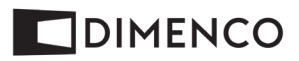

# **Table of Contents**

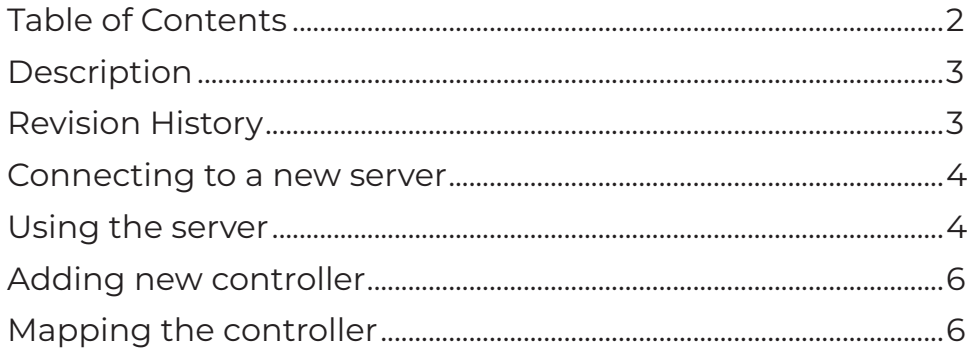

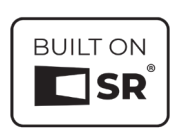

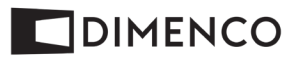

### **Description**

CloudXR provides a way to stream graphic intensive XR content by running it on a remote, high-powered graphics server. This way, more devices can run applications more smoothly and in higher graphic quality. This manual explains how to use the SR CloudXR, and how to create new connections.

#### **Revision History**

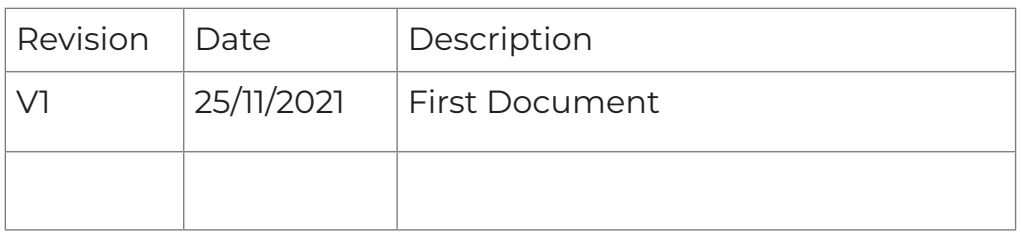

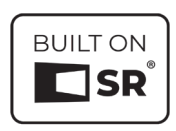

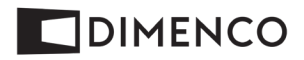

#### **Connecting to a new server**

To add a new server, follow the next steps:

- 1. Open the *SR|CloudXR* application
- 2.Click *Add New Connection* in the *Servers* tab.
- 3.This will open a pop-up window (*see image 1*)
- 4.Give the new connection a name so you can identify it
- 5.Enter a Connection Address
- 6.Click on *Add*
- 7. Your new server is added

#### **Using the server**

To use the server, we have to make a connection

- 1. Connect to a server by clicking on the name, and by clicking the *Connect* button *(see image 2)*
- 2.This will open a new window containing the remote server
- 3.The server can be closed by pressing the *Esc* key on the keyboard

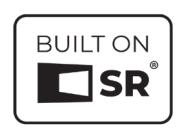

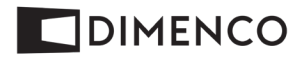

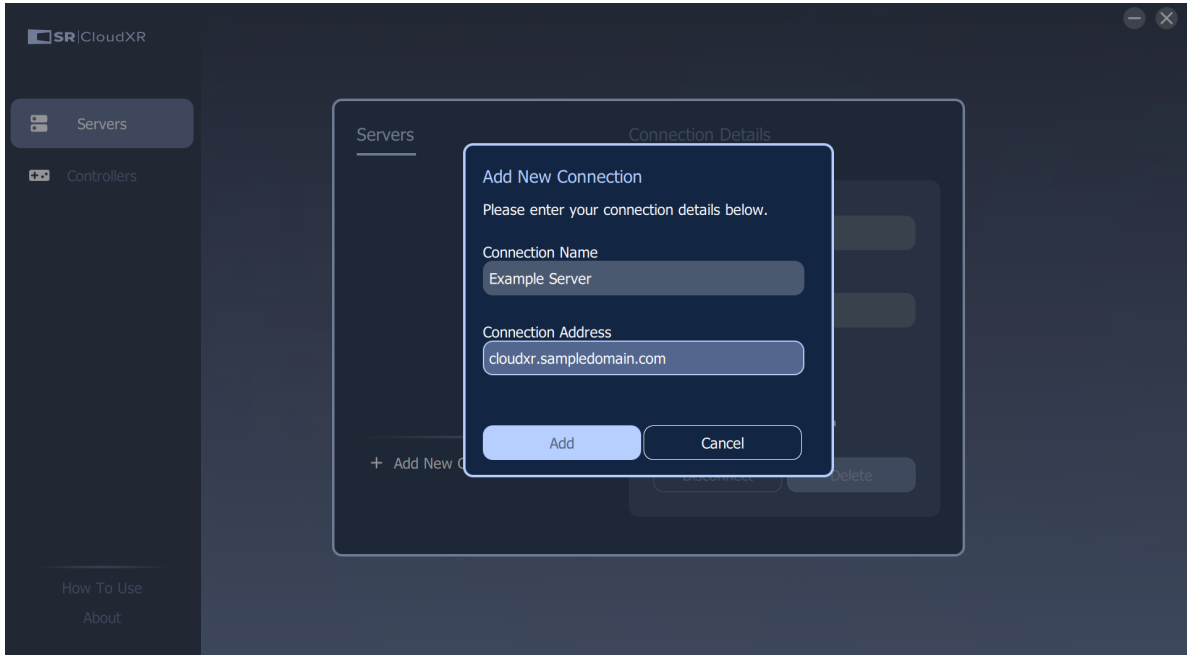

Image 1: Pop-up window new connection to server

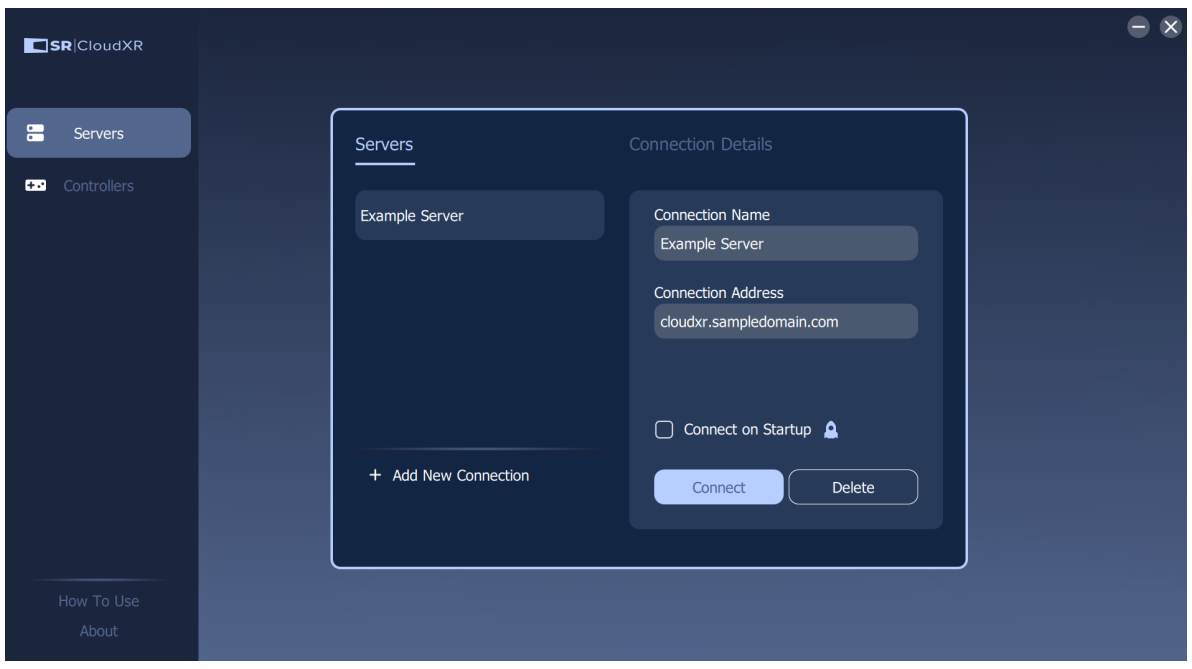

Image 2: Using the server

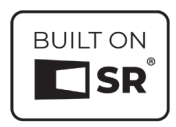

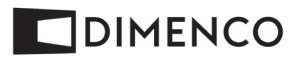

# **Adding new controller**

Controllers can be connected as form of input. To do this, follow the next steps:

- 1. Navigate to the *Controllers* tab
- 2.Connect a controller to the computer (currently supported PS4 Dualshock, Nintendo Joycons and Pro controllers, and any Xinput gamepad)
- 3.Controllers should be automatically detected and its' name will be shown (*see image 3*)
- 4.If it is not automatically detected, click the *Detect* button
- 5.If the name is visible, the controller is connected

#### **Mapping the controller**

The controller will be automatically mapped to a Virtual Reality controller. The mapping can be seen and edited by following the next steps:

- 1. Click on *Map Your Device to VR Controllers*
- 2.The VR controller buttons are numbered on the right side (*see image 4*)
- 3.Each VR button can be mapped to a button on your connected controller by clicking the drop-down menu
- 4.Select the button you want to use for the chosen function.
- 5.If you are using two game pads (Nintendo Joycons) they can be attached to a hand by selecting the body joint.
- 6.To save the personalized mapping as default, click the *Set as Defaults* button
- 7. Your controller is now mapped

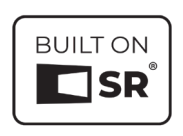

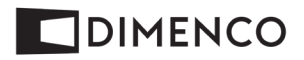

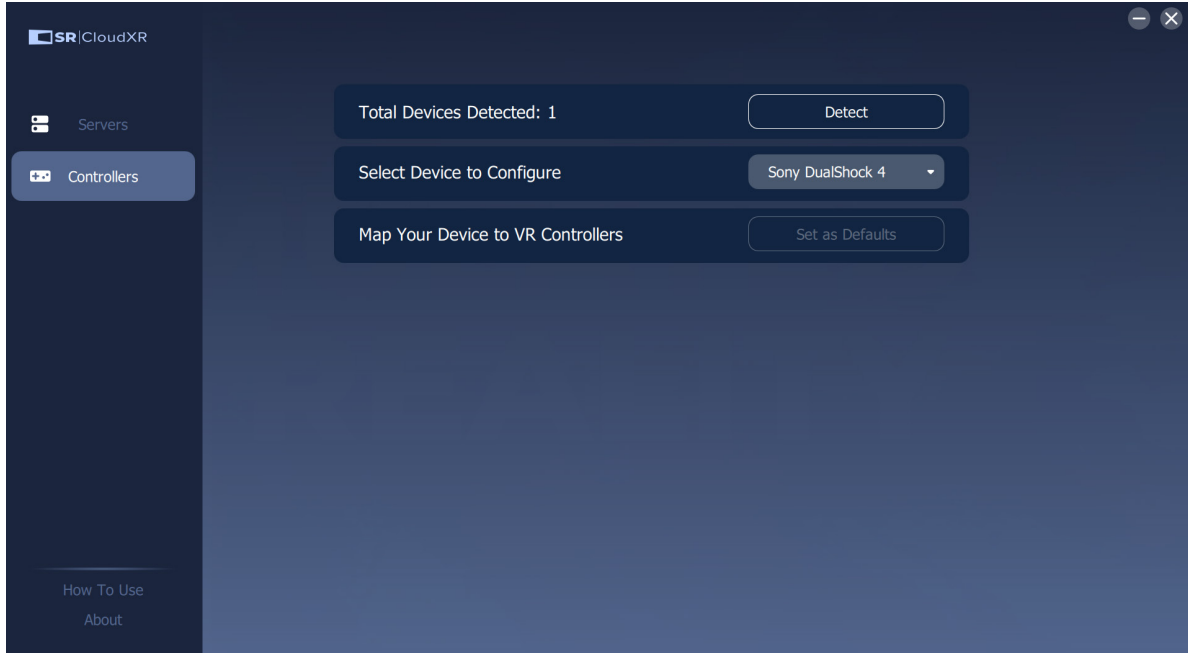

Image 3: Detecting the controller

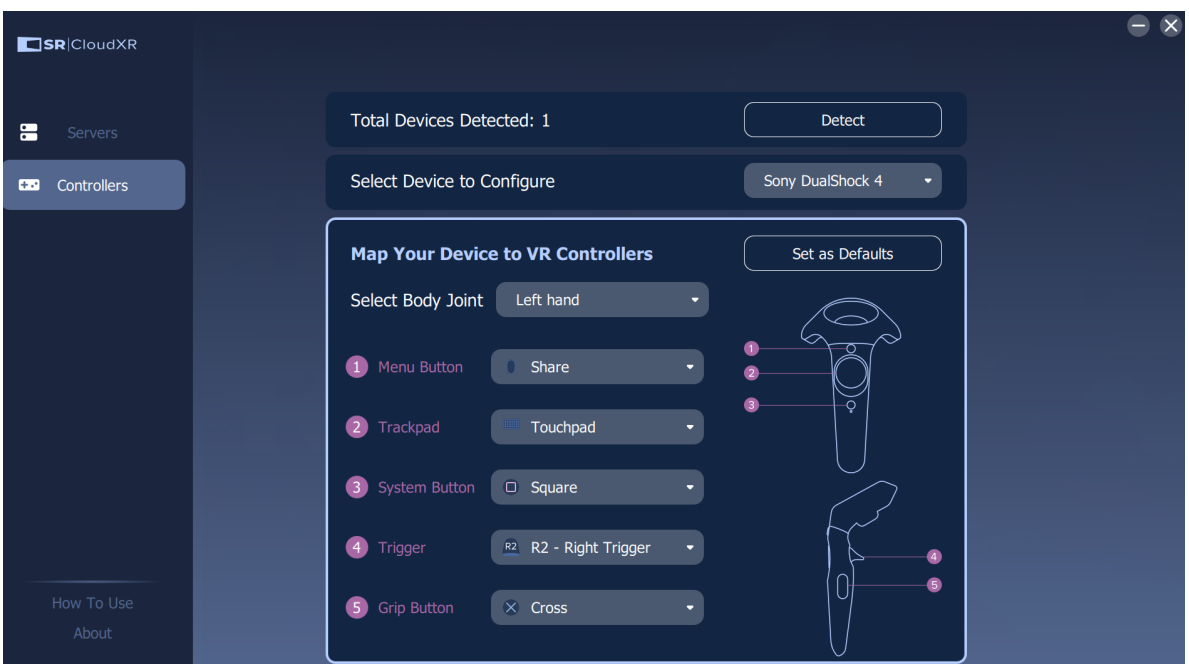

Image 4: Mapping controller

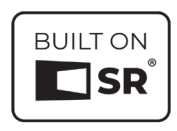